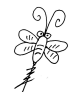

# 基于 MicroPython 的 ESP32 开发快速入门

广东职业技术学院 欧浩源(**ohy3686@qq.com**) **2022-07-23**

本教程通过编写程序控制"LED 灯闪烁"小案例,详细讲述基于 MicroPython 的 ESP32 应用开发的基本流程和步骤明细,快速入门 MicroPython 应用开发。 硬件平台: ESP32 开发套件 XMF08A/ESP32 相关模块 软件平台: 串口终端软件 uPyLoader、代码编辑器 NotePad++ 案例功能: 控制开发板上的 D3 灯 (GPIO12) 实现循环亮 1 秒, 灭 1 秒的秒闪功能。 关联知识: 《ESP32 上烧写 MicroPython 固件明细教程》 《终端软件 uPyLoader 使用明细教程》 《基于 MicroPython 的 ESP32 嵌入式物联网应用开发》赛教资源目录汇总专题: 地址链接:<https://www.xmf393.com/2022/07/20/esp32/>

#### 【01】烧录 MicroPython 固件。

如果你手上是一个没有 MicroPython 固件的 ESP32 模块或 XMF08A 开发板, 可参照《ESP32 上烧写 MicroPython 固件明细教程》完成 MicroPython 固件的烧录。烧录完成后,记得按 开发板上的复位键启动新系统。如果 ESP32 已完成固件的烧录,可以跳过该步骤。

#### 【02】uPyLoader 连接 ESP32。

首先,将 FSP32 模块或开发板正确连接到电脑。在电脑已经安装好 CH340 芯片驱动的前 提下,将 ESP32 开发板 XMF08A 通过方头 USB 线连接到电脑上。如果你手上是其他的 ESP 开 发板的,按照相关说明连接到电脑即可。

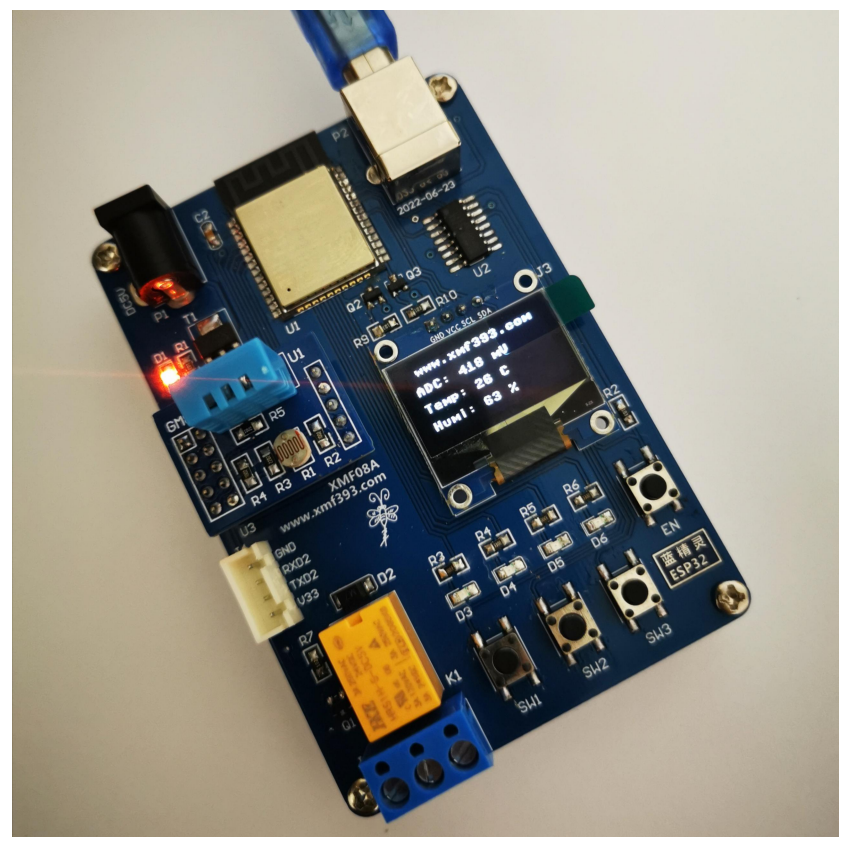

再点击"Connect"按钮进行连接。如果是 ESP32 刚刚烧录完固件,第一次与 uPyLoader 建立连接,或者缺少两个基础文件"\_download.py"和"\_upload.py"时,uPyLoader 会 提示需要进行 UART 传输的初始化。

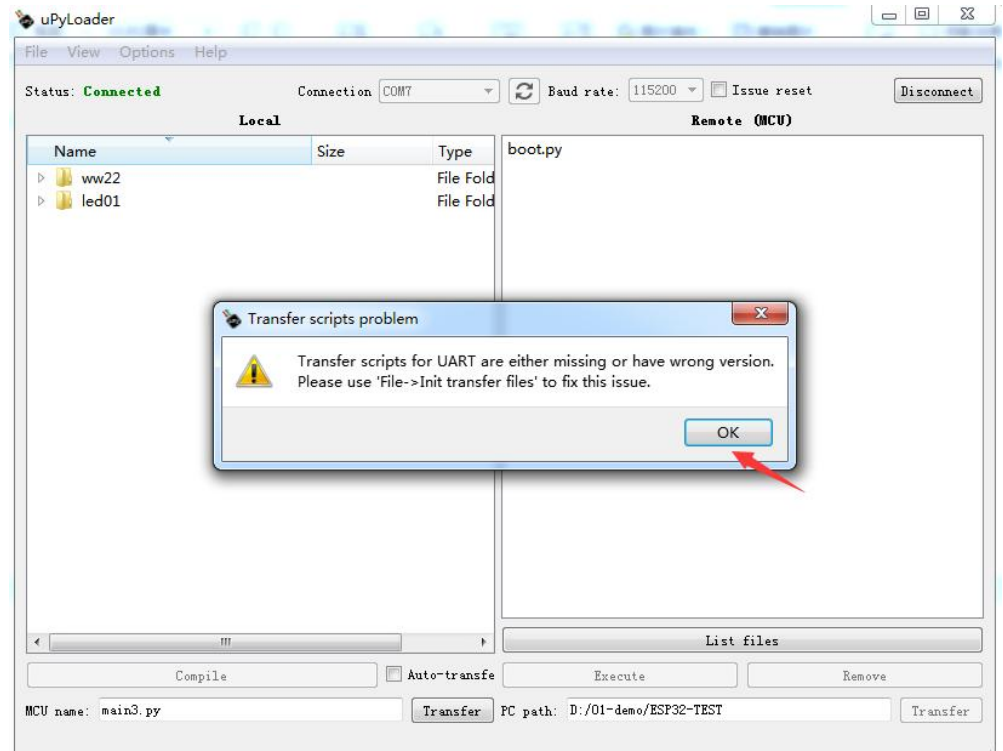

点击"OK"关闭提示框后,再点击 uPyLoader 主界面菜单栏上"File"菜单中的"Init transfer Files"菜单,便可将\_download.py"和"\_upload.py"传输到 ESP32 中。

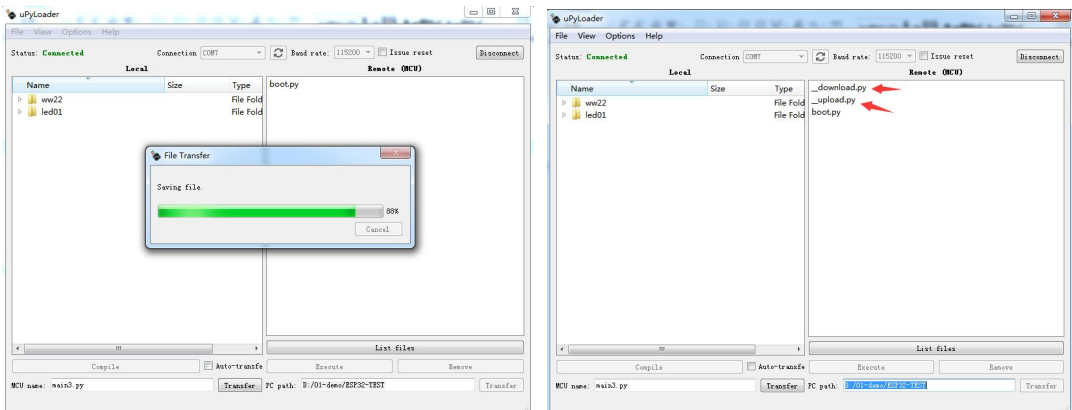

如果你的 ESP32 芯片中已有这两个文件,可跳过上述步骤,直接进入以下 MicroPython 的程序设计环节。关于 uPyLoader 的使用详见《终端软件 uPyLoader 使用明细教程》。

#### 【03】新建 PY 代码文件。

新建一个文本文件,重命名时将原后缀".txt"改为".py",便创建了一个新的 Python 代码空白文件。

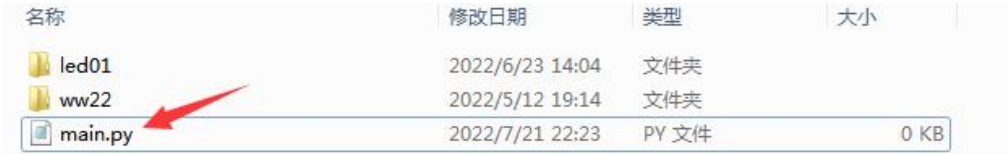

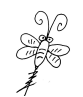

#### 【04】使用 NotePad++编写代码。

尽管使用 uPyLoader 中的"Code Editer"代码编辑器也可以实现代码的编写,但就个 人开发习惯和调试经验而言,NotePad++编辑器感觉更友好,使用更方便。

首先,从 Windoes"开始"菜单中,打开 NotePad++编辑器,或者鼠标右键单击 Python 代码文件,从弹出菜单中选择使用"NotePad++"打开。

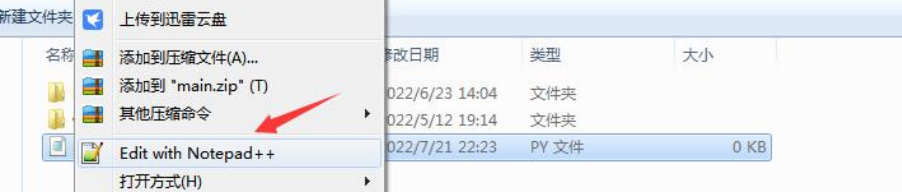

用 NotePad++编辑器代开代码文件后,便可根据应用需求编写合适的代码。就本教程而 言,需要控制 ESP32 的 GPI012 引脚每隔 1 秒输出高低电平, 控制 D3 灯实现秒闪功能。代码

#### 编程完成后,及时保存。

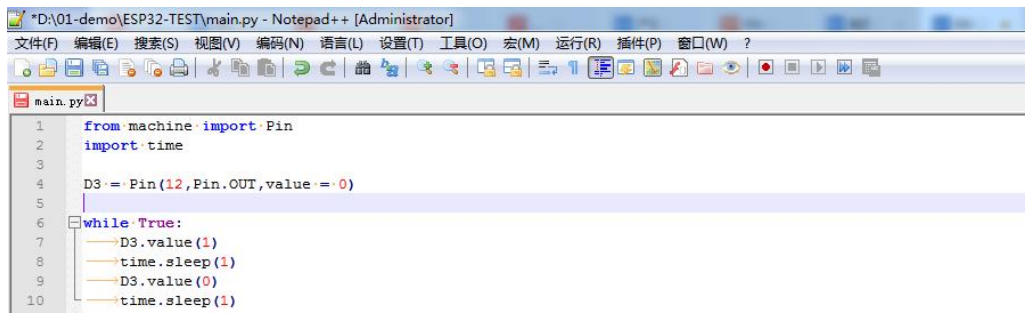

## 【05】将代码文件传输到 ESP32。

在"计算机文件列表"中选中待传输文件"main.py",点击左下方的"Transfer"按 钮,将该 py 代码文件传输到 ESP32 芯片, 传输完成该文件会出现在"MCU 文件列表"中。 **Se uPyLon** 

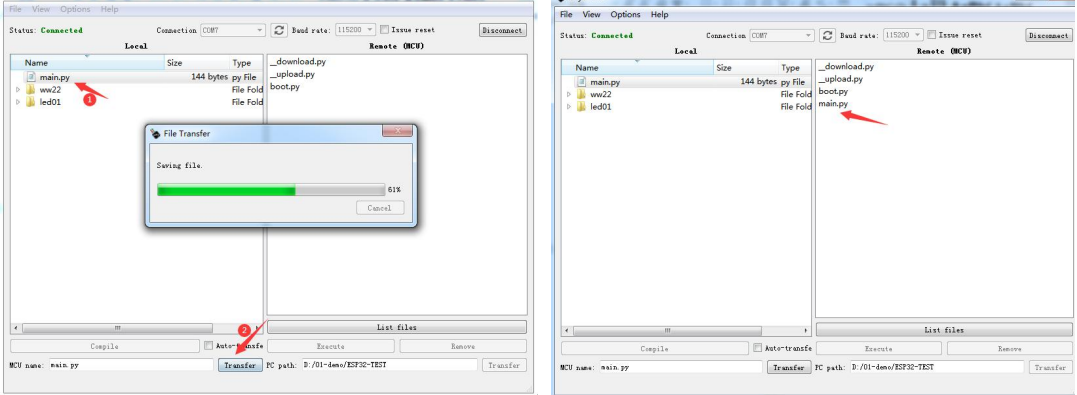

## 【06】打开终端,执行代码。

点击 uPyLoader 菜单栏中"View"菜单中的"Terminal"菜单,可以进入终端模式。

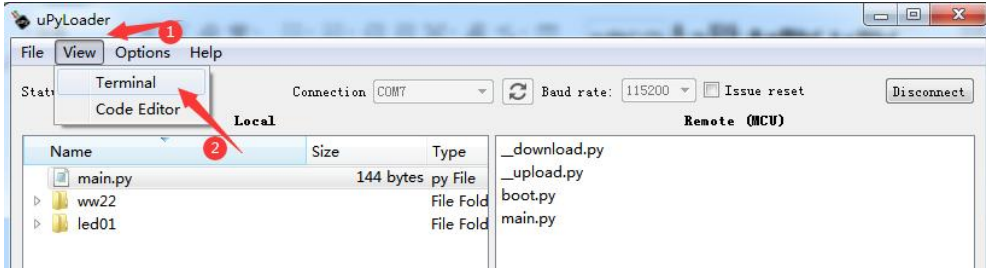

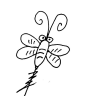

点击终端右上角"Control"控制面板中的"-D"按键,便可执行代码;在代码过程中, 点击"Control"控制面板中的"-C"按键,可终止执行代码。

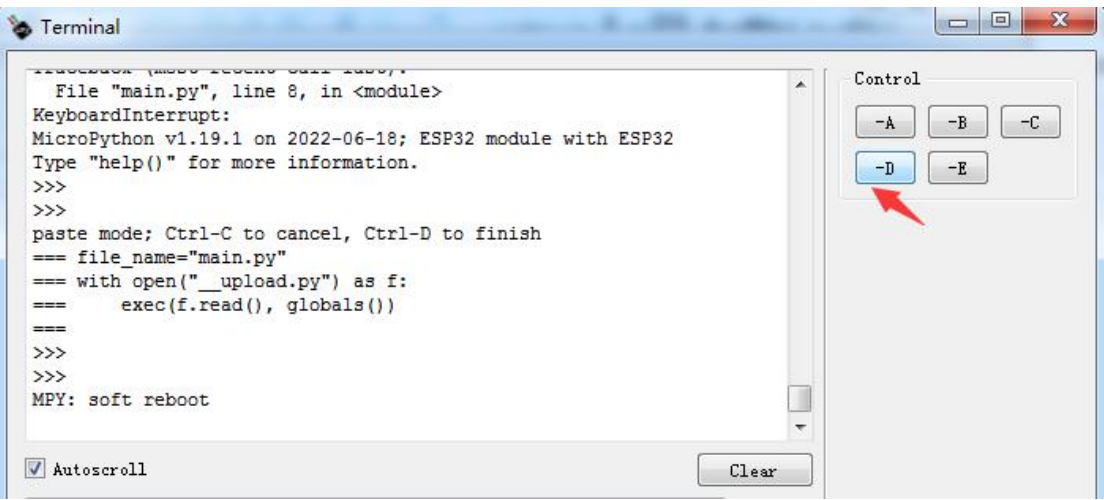

## 【07】调试代码。

MicroPython 是解释型代码,只有执行到的代码才知道是否有错误。在代码的执行过程 中,遇到有问题的代码处便会终止执行,同时,通过 Terminal 终端返回错误代码的行号和 错误代码的信息。这时,程序员便可根据这些信息,进行代码分析、修改和调试。

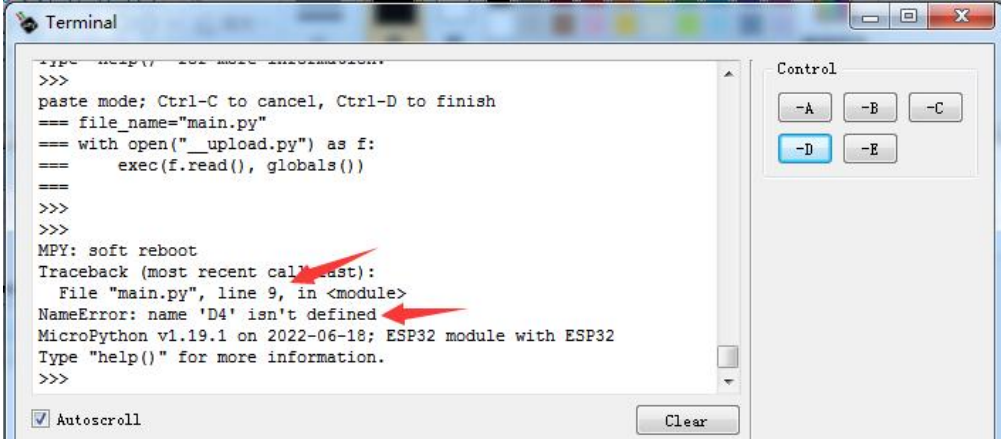

就本例而言,首先,从终端的错误信息分析可得,错误代码在第 9 行,错误的原因是, "D4"没有被定义。然后,我们鼠标双击"MCU 文件列表"中的"main.py"文件,用 uPyLoader 中的"Code Editer"代码编辑器打开,进行代码分析和修改。该编辑器不能显示代码的行 号,只能人工一行一行的数!如果代码的行数比较多,会很不方便。你也可以用 NotePad++ 打开该代码文件,通过左侧的代码行号,很容易找到第 9 行。

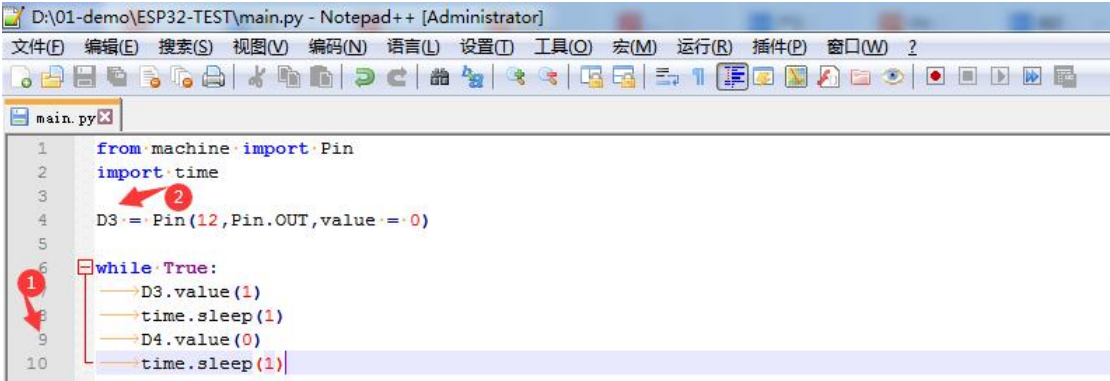

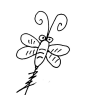

经分析,发现第 9 行的 D4 在前面的代码中并未定义,再根据案例的功能需求,发现此 处的代码应该是 D3。对代码进行修正后,及时保存。然后按照前面的步骤,重新将修改后 的最新代码文件传输到 ESP32 芯片中,覆盖原来的"main.py"文件,重新执行。如果再有 错误,则继续反复分析、修改、调试,直至编写代码完全正确,所需功能完全实现。

#### 至此,基于 MicroPython 的 ESP32 应用开发的基本流程步骤全部完成。

# 【08】关于使用 NotePad++几个经验。

第一个是,在"视图"中设置"显示空格与制表符"。

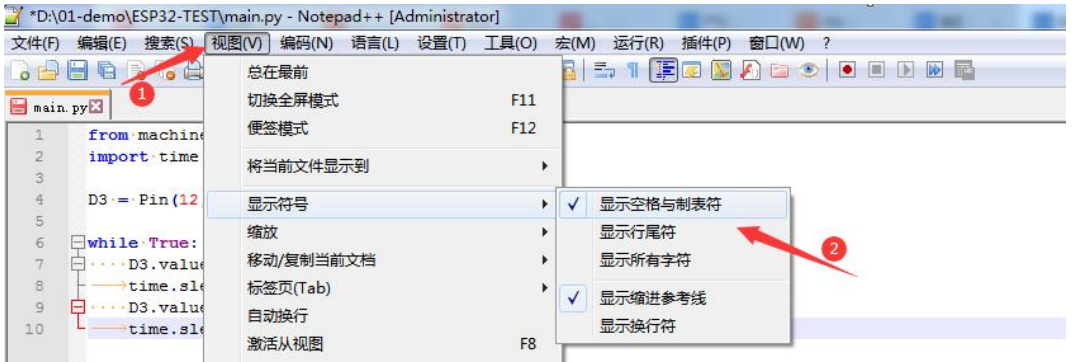

第二个是,每次编程程序完成时,在"编辑"中选择"空白字符操作"中的"空格转

## TAB(全部)",将所有的空格统一转换成 TAB 制表符。

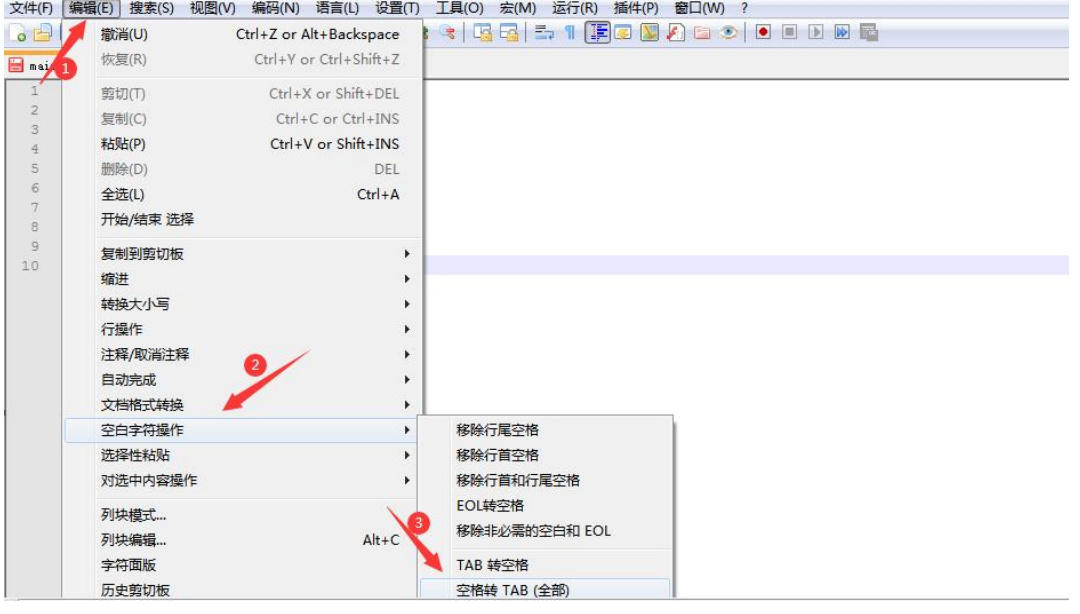

在 Python 中, TAB 建和空格是分开的, 如果在一个代码文本中有 TAB 和空格混用, 那 么在程序执行的时候,会报错"unindent does not match any outer indentation level"。

# 【ESP32 开发笔记与学习资源】地址:<https://www.xmf393.com/2022/07/20/esp32/>

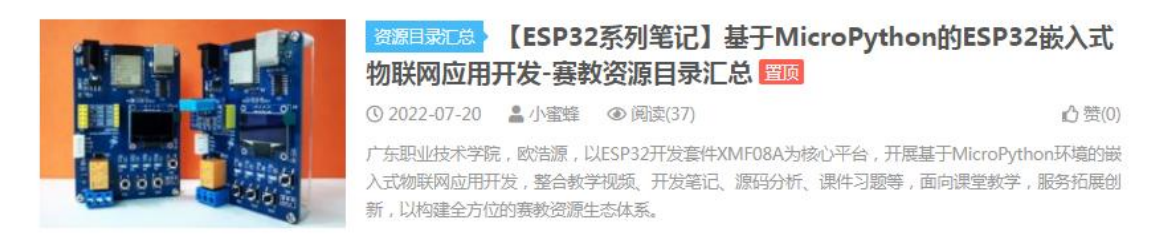